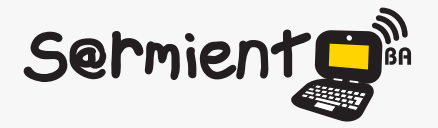

Plan Integral de Educación Digital Dirección Operativa de Incorporación de Tecnologías (DOInTec)

#### COLECCIÓN DE APLICACIONES GRATUITAS PARA CONTEXTOS EDUCATIVOS

# **Tutorial Simulador PhET**

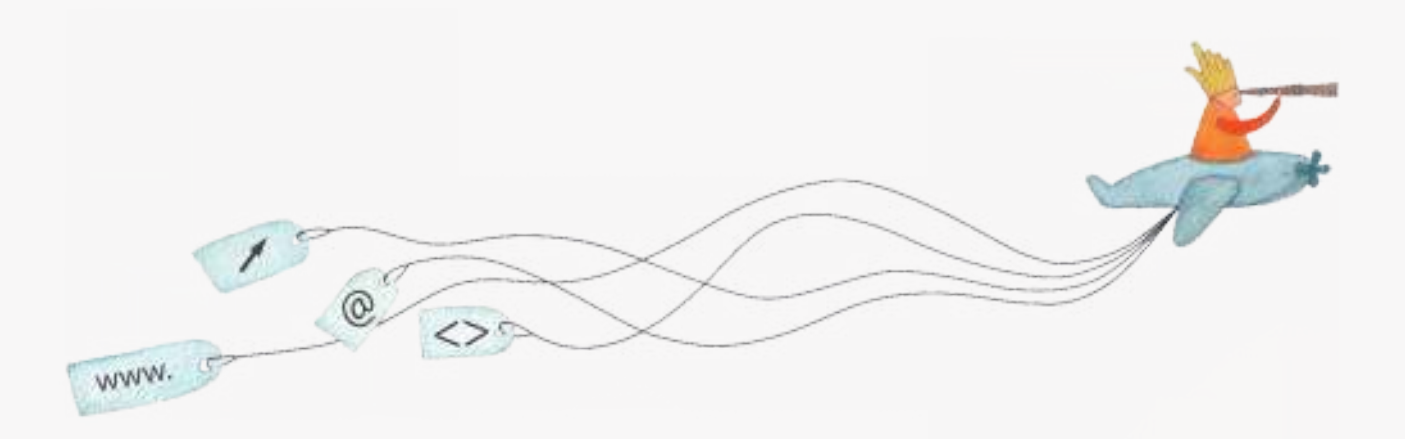

buenosaires.edu.ar (f)/educacionGCBA (E)/educGCBA

**Educación** 

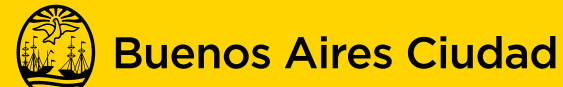

EN TODO ESTÁS VOS

Ministerio de Educación del Gobierno de la Ciudad de Buenos Aires 03-05-2024

### **Prólogo**

Este tutorial se enmarca dentro de los lineamientos del Plan Integral de Educación Digital (PIED) del Ministerio de Educación del Gobierno de la Ciudad Autónoma de Buenos Aires que busca integrar los procesos de enseñanza y de aprendizaje de las instituciones educativas a la cultura digital.

Uno de los objetivos del PIED es "fomentar el conocimiento y la apropiación crítica de las Tecnologías de la Información y de la Comunicación (TIC) en la comunidad educativa y en la sociedad en general".

Cada una de las aplicaciones que forman parte de este banco de recursos son herramientas que, utilizándolas de forma creativa, permiten aprender y jugar en entornos digitales. El juego es una poderosa fuente de motivación para los alumnos y favorece la construcción del saber. Todas las aplicaciones son de uso libre y pueden descargarse gratuitamente de Internet e instalarse en cualquier computadora. De esta manera, se promueve la igualdad de oportunidades y posibilidades para que todos puedan acceder a herramientas que desarrollen la creatividad.

En cada uno de los tutoriales se presentan "consideraciones pedagógicas" que funcionan como disparadores pero que no deben limitar a los usuarios a explorar y desarrollar sus propios usos educativos.

La aplicación de este tutorial no constituye por sí misma una propuesta pedagógica. Su funcionalidad cobra sentido cuando se integra a una actividad. Cada docente o persona que quiera utilizar estos recursos podrá construir su propio recorrido.

# **Índice**

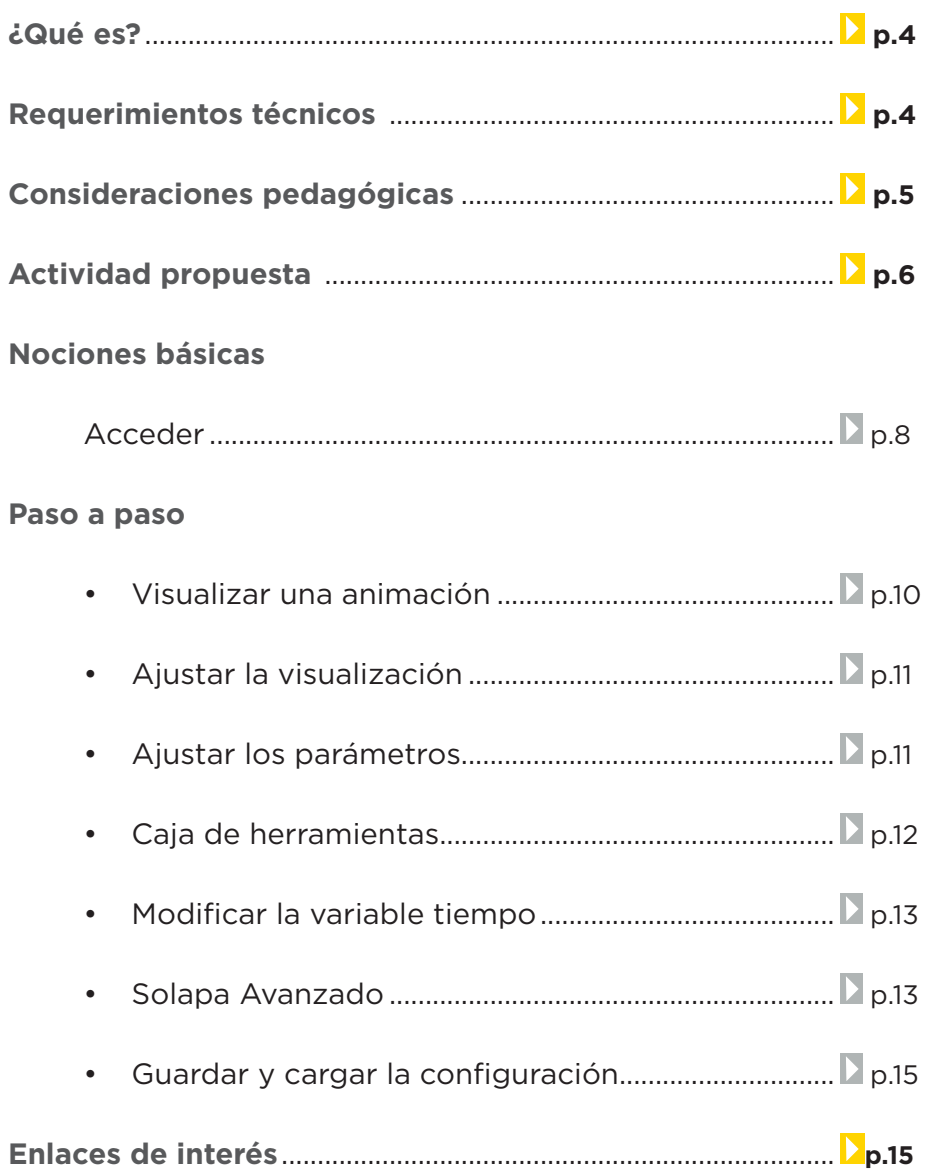

**¿Qué es?**

**PhET** ofrece una gran variedad de simuladores desarrollados por el departamento de física de la Universidad de Colorado. A través de controles intuitivos y gráficos atractivos, permite a los estudiantes comprender visualmente los fenómenos físicos. Con el fin de lograr una exploración más cuantitativa se incluyen instrumentos de medición como reglas, cronómetros, voltímetros y termómetros. A medida que los alumnos experimentan y manipulan estas herramientas, los resultados aparecen en forma animada representando relaciones de causa y efecto como movimiento de objetos, rozamiento con el aire, la aceleración de la gravedad, etc.

URL para descargar el programa: http://phet.colorado.edu/

# **Requerimientos técnicos**

- Es posible utilizarlo bajo los sistemas operativos Windows y GNU/Linux.
- • El programa es de *software* libre.
- • Se requiere tener las versiones gratuitas de Java y Flash instaladas para acceder a las simulaciones.
- • Todas las simulaciones se pueden descargar de la página de **PhET** de forma gratuita.
- No se requiere estar registrado para acceder a las simulaciones.

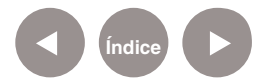

# **Consideraciones pedagógicas**

- **Nivel:** Primario (2<sup>do</sup> Ciclo).
- **• Áreas sugeridas:** Ciencias Naturales. Formación Ética y Ciudadana (Educación Ambiental). Prácticas del Lenguaje.
- • Interactuar con un simulador. Esta experiencia ayuda a los alumnos a explicar los fenómenos naturales, como por ejemplo: los cambios climáticos.
- • Compartir experiencias y comprobar si es posible predecir comportamientos cuando se modifican determinados parámetros de los simuladores.
- • Consolidar los nuevos conocimientos promoviendo el uso de prácticas del lenguaje.
- • Recrear las condiciones de la masa de hielo de acuerdo a diferentes parámetros de precipitaciones sólidas y temperatura.

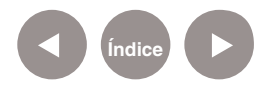

# **Actividad propuesta**

#### **Idea**

Analizar el impacto de los cambios climáticos en los glaciares. **Materiales**

*Netbook*, conexión a internet, PhET, Google Docs, Google Maps.

#### **Desarrollo de la actividad**

- • El docente les propondrá a los alumnos que, en grupos, consulten información sobre los glaciares en Argentina y el resto del mundo. Deberán indagar por diferentes fuentes las características principales de los glaciares. Esta búsqueda permite introducir el tema con los alumnos y conocer los ejemplares más importantes del mundo. Se espera que los alumnos descubran la importancia de los glaciares como recurso natural de agua dulce.
- • Identificarán los glaciares existentes en la región, marcándolos en un mapa de Google Maps.
- Se investigará sobre las causas que contribuyen al avance y retroceso del glaciar. Los alumnos buscarán imágenes y videos representativos sobre el efecto de erosión.
- • Luego, centrarán la búsqueda en internet con el fin de hallar información sobre el impacto de precipitaciones y la temperatura sobre el nivel del mar que producen sobre el glaciar.
- • Se realizará una puesta en común entre los alumnos y el docente con la información encontrada. Se promoverá la reflexión sobre la importancia de los glaciares como recurso natural para la vida. Asimismo, se comprenderán las consecuencias ambientales de su ruptura.

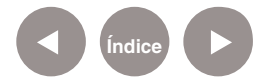

- • Con la información recopilada, los alumnos utilizarán el simulador PhET para explorar los efectos de las variaciones de los parámetros de nivel de precipitación y temperatura al nivel del mar. Los alumnos crearán diferentes situaciones para predecir el movimiento del glaciar a medida que modifican los niveles de los parámetros. Asimismo modificarán el paso del tiempo para ver el impacto del cambio climático a largo plazo sobre el glaciar.
- • Cada alumno redactará, en un archivo de texto compartido (por ejemplo: Google Docs), las diferentes situaciones que ha experimentado con el simulador, con el propósito de describir las observaciones y resultados obtenidos al variar los parámetros principales (nivel de precipitación y temperatura).
- • Para finalizar, los conocimientos construidos se compartirán en los blogs y redes sociales.

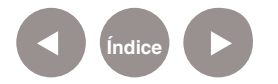

#### **Nociones básicas**

#### **Acceder**

Ingresar al sitio web: **http://phet.colorado.edu/.** Seleccionar el botón **Play with sims...>.**

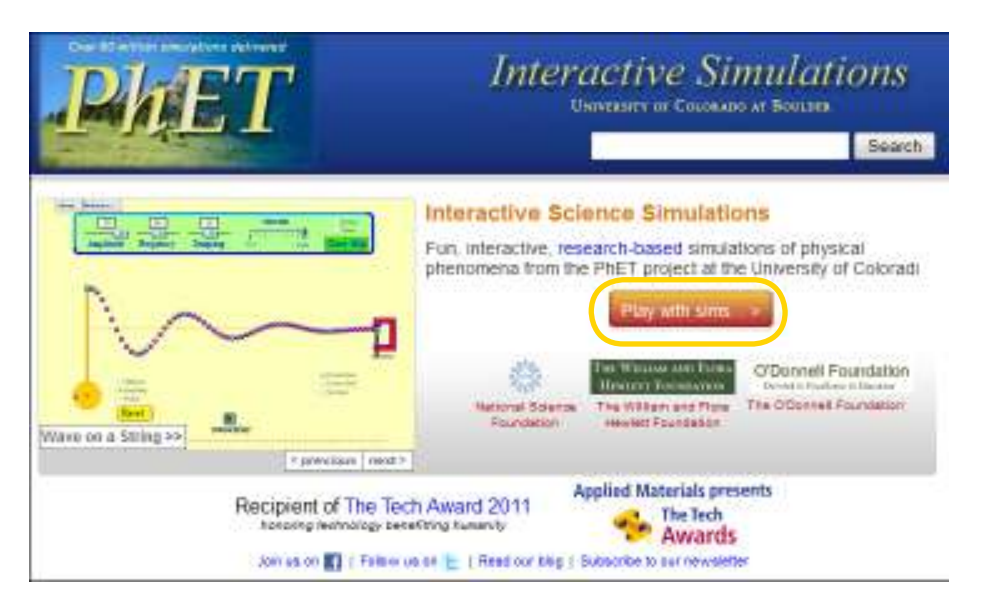

Se verá a continuación una nueva ventana en cuya barra lateral izquierda se encuentra activa la opción **Simulations** que muestra un listado de simulaciones.

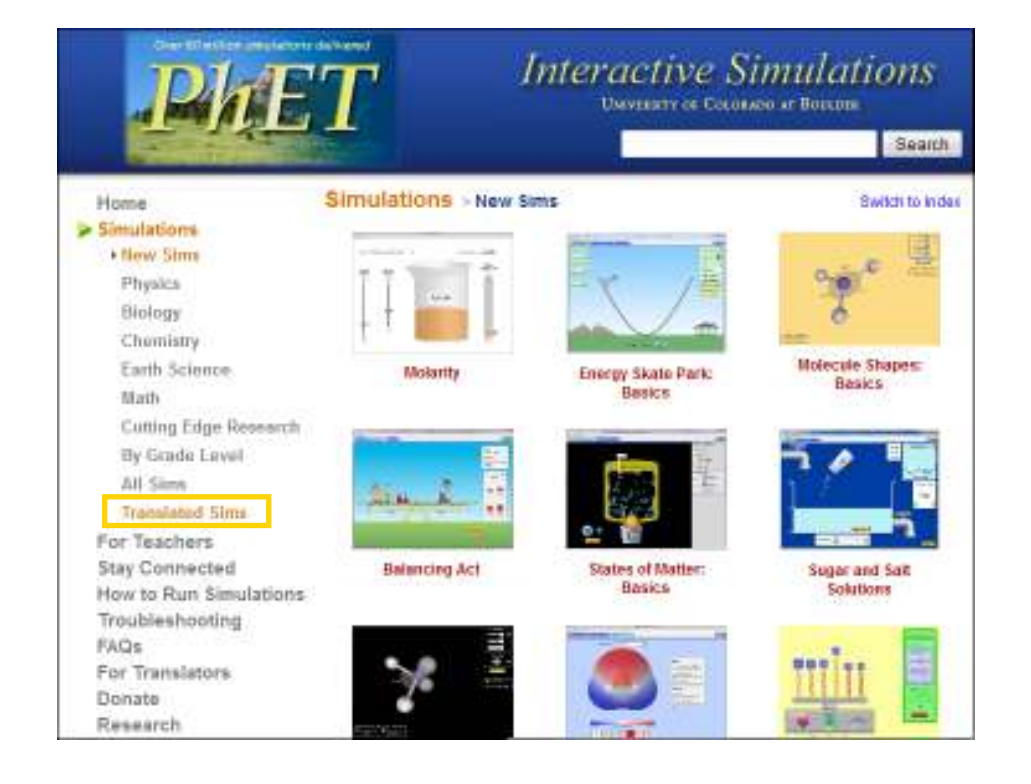

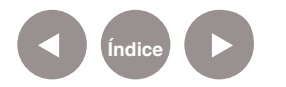

**Plan Integral de Educación Digital**  Ministerio de Educación del Gobierno de la Ciudad de Buenos Aires Disegsián Operativa de Incorporación de Tecnologías (DOInTec) Elegir **Translated Sims** para obtener el listado de idiomas disponibles.

A continuación, seleccionar **Spanish** para acceder a las simulaciones en español.

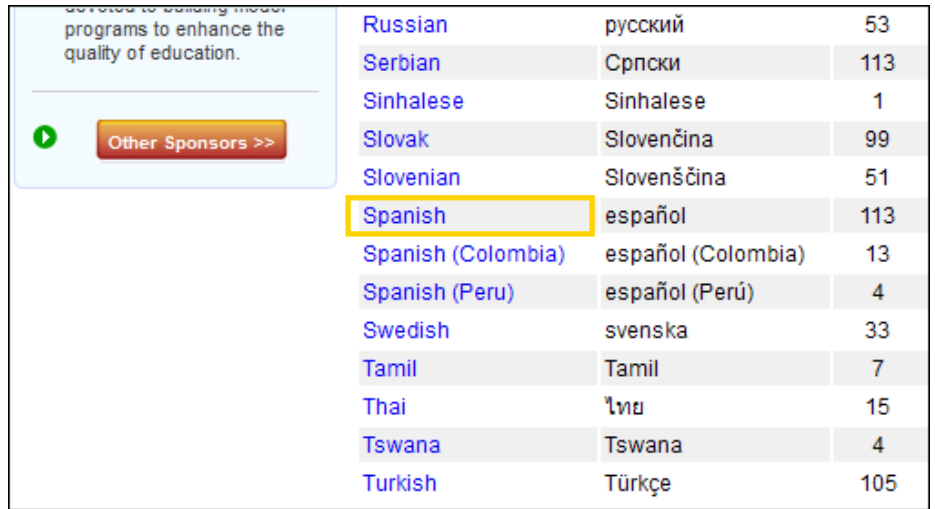

La mayoría de las animaciones pueden correrse como *applets*  de Java y pueden ser ejecutadas en un navegador web mediante una máquina virtual.

La siguiente lista muestra la variedad de simulaciones disponibles en idioma español.

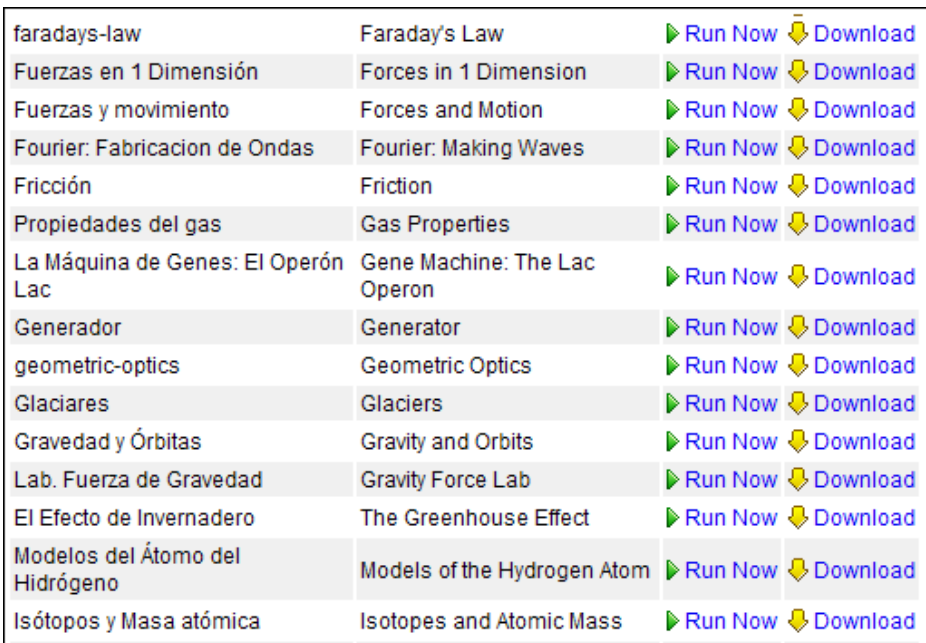

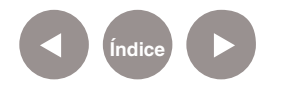

## **Paso a paso Visualizar una animación**

Es posible visualizar una animación ejecutándola en línea o descargándola.

Elegir la animación del listado y seleccionar **Run Now** para ejecutar la aplicación en línea. En el cuadro emergente, seleccionar **Aceptar** para abrir el archivo **glaciers\_es.jnlp**.

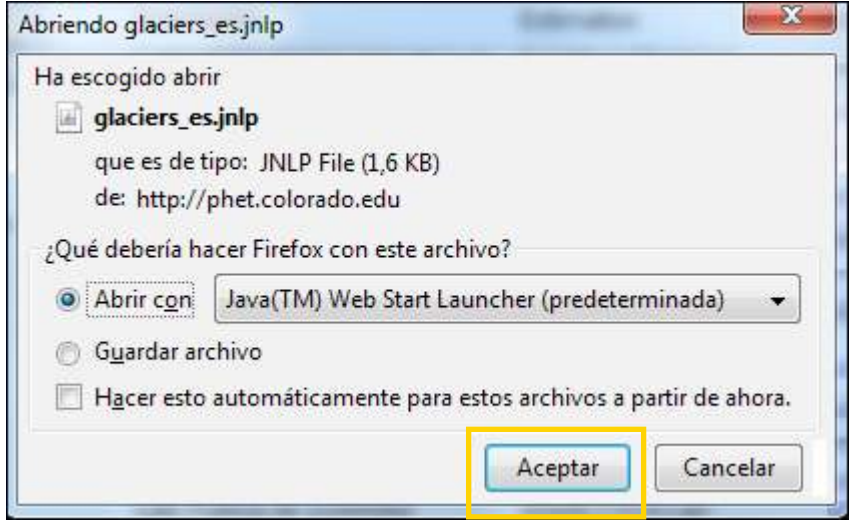

La aplicación se abrirá y podrá ser utilizada sin instalación.

Otra opción para descargar la animación a la computadora es elegir **Download**. Se abrirá un cuadro con la opción **Guardar archivo.**

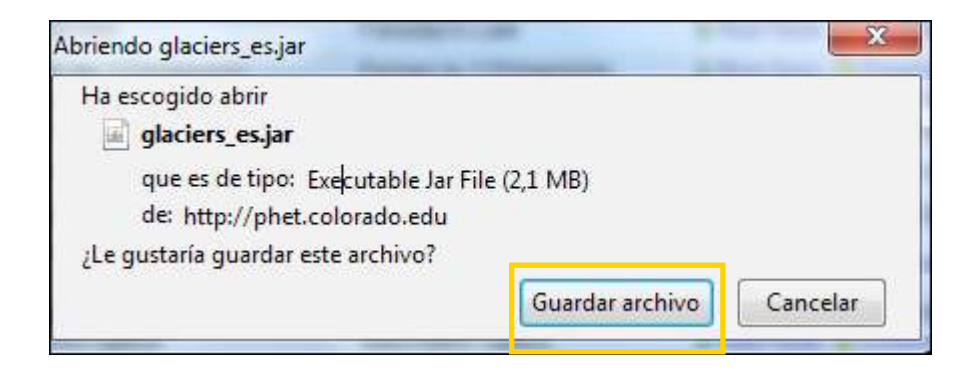

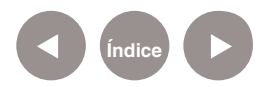

# **Paso a paso**

**Ajustar la**

- **visualización** 1. En la solapa Introducción es posible visualizar de forma continua el avance del glaciar arrastrando la figura del oso que se encuentra en la parte superior de la ventana.
	- 2. Alternativamente usar las flechas de desplazamiento lateral para un avance más discreto.

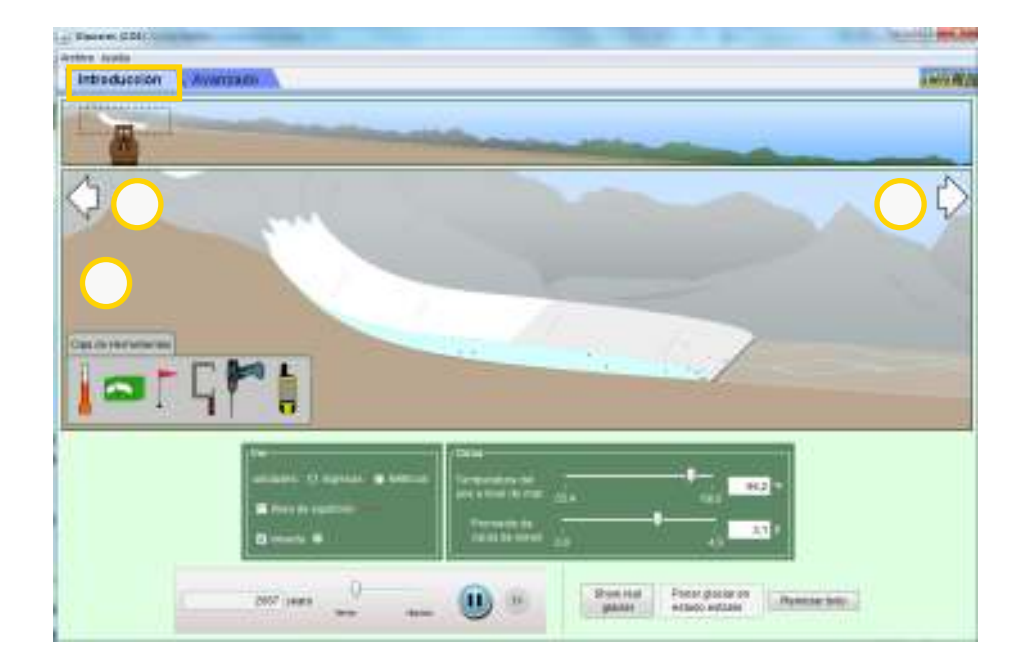

**Paso a paso Ajustar los parámetros**

En el cuadro **Clima** se pueden modificar los parámetros principales:

- • Temperatura del aire a nivel del mar.
- • Promedio de caída de nieve.

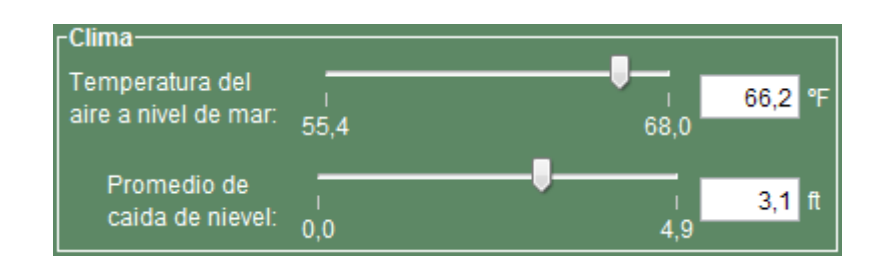

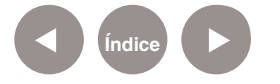

En el cuadro **Ver** es posible realizar los siguientes cambios:

- Modificar las unidades de las magnitudes.
- • Visualizar la línea de equilibrio.
- • Visualizar una nevada en pantalla.

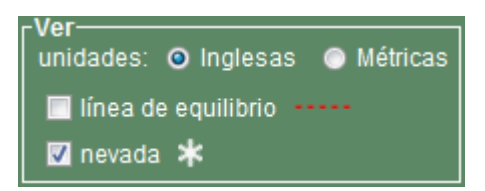

### **Paso a paso Caja de herramientas**

En este sector se encuentran instrumentos para establecer mediciones e incluso modificar zonas específicas del glaciar. Para utilizar una herramienta usar el *mouse* y arrastrar el objeto sobre el glaciar para ver su efecto.

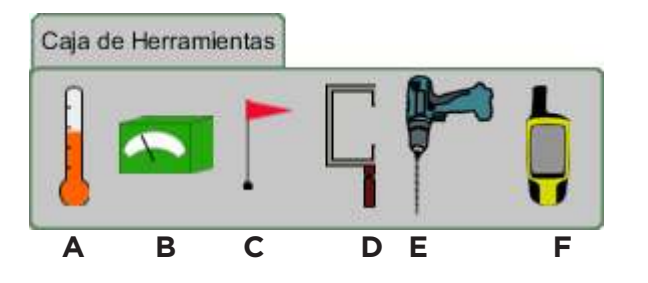

A. **Termómetro:** permite medir la temperatura en diferentes ubicaciones del glaciar.

B. **Medidor de estiramiento glaciar:** mide el avance o retroceso del glaciar. Despliega los niveles de acumulación (color azul), ablación (color verde) y la diferencia de estos valores se muestra como estiramiento del glaciar (color rojo). Por lo tanto, cuando el balance entre la acumulación y ablación es positivo el glaciar avanza.

C. **Bandera trazadora:** sirve para trazar el nivel del glaciar a medida que avanza.

D. **Herramienta de espesor de hielo:** medidor de espesor de hielo.

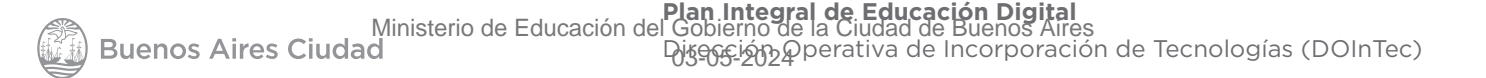

E. **Perforar agujero (Taladro):** permite realizar agujeros en determinados lugares del glaciar.

F. **Receptor GPS:** medidor de distancia del glaciar desde su origen hasta la ubicación actual del instrumento. Además ofrece una lectura de la elevación.

## **Paso a paso Modificar**

**la variable tiempo**

## El simulador tiene como variable principal el paso del tiempo. Al activar el simulador se inicia de forma automática.

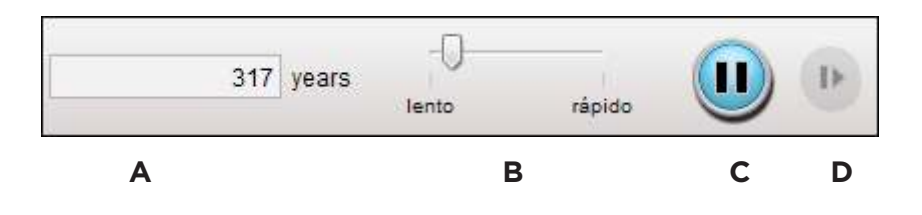

- A. Aquí se indica la cantidad de años transcurridos.
- B. Con esta barra se regula el ritmo del paso del tiempo.
- C. Esta opción permite detener el tiempo.
- D. Al seleccionar esta opción se reanuda el paso del tiempo.

**Paso a paso Solapa Avanzado**

En esta solapa podemos operar con las mismas opciones de la solapa Introducción y además visualizar gráficos dinámicos. Con esta opción se puede obtener una gráfica en función del tiempo que muestra la variación de cada característica a medida que se van ajustando los parámetros del clima.

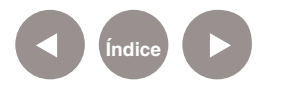

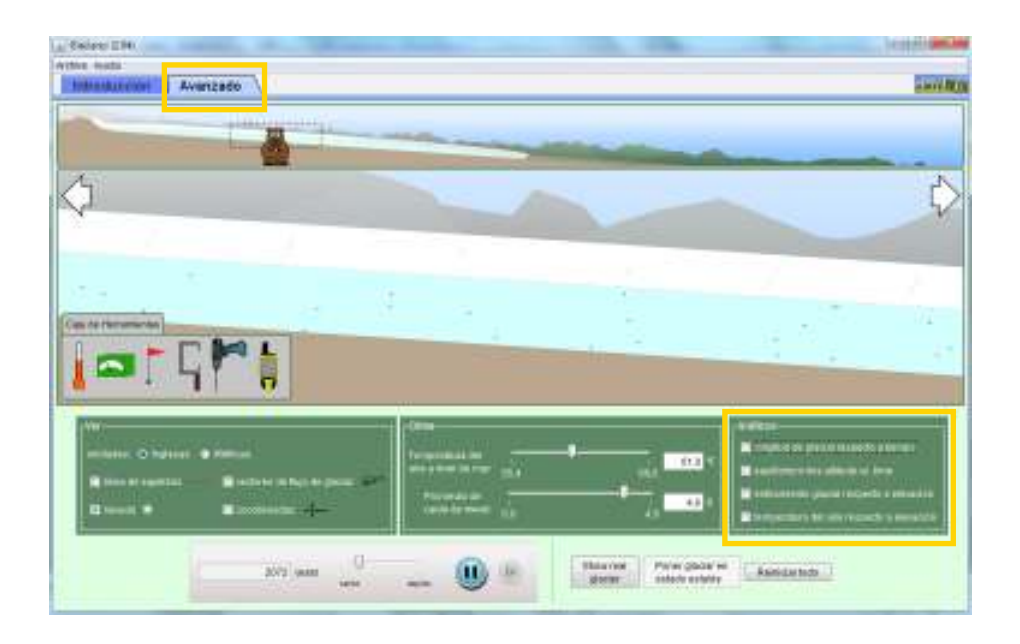

Al seleccionar la solapa **Avanzado**, se puede observar un nuevo cuadro llamado **Gráficos**.

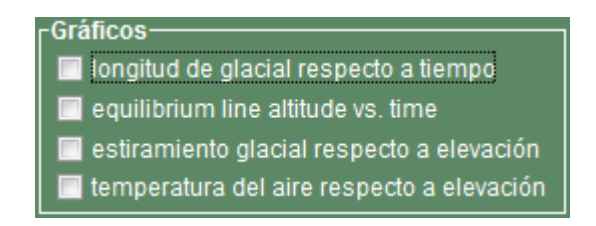

Seleccionar **Longitud de glaciar respecto a tiempo**. Se obtiene en pantalla un gráfico similar al que se muestra más abajo.

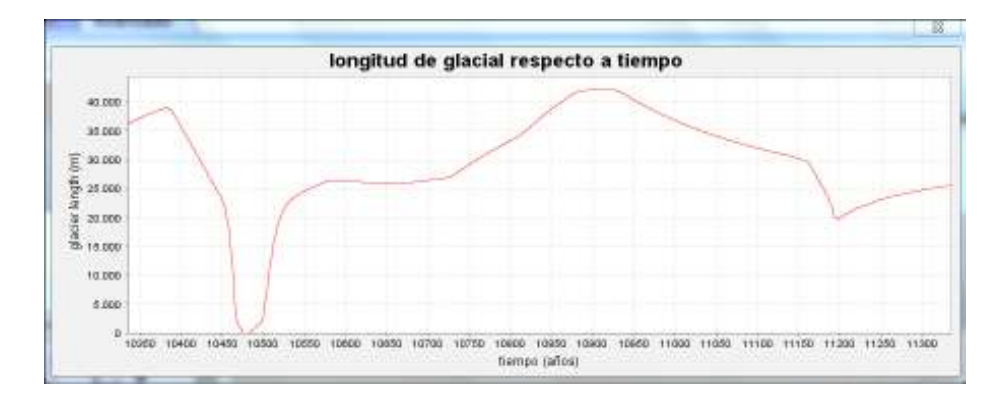

De esta manera se muestra la longitud del glaciar en función del tiempo. Recordar que se pueden modificar los parámetros del clima (precipitación promedio y temperatura) y visualizar simultáneamente las variaciones en el gráfico.

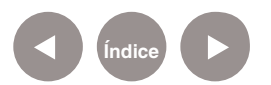

## **Paso a paso Guardar y cargar la configuración**

Cuando se modifica la configuración, ésta puede ser guardada para utilizarse en otra oportunidad. Desde el menú **Archivo**, se pueden cargar determinados escenarios con valores de parámetros asignados que fueron grabados previamente. En el menú **Archivo** elegir la opción:

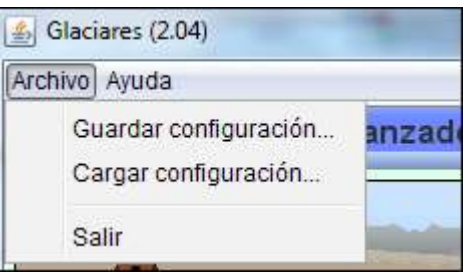

1. **Guardar configuración…:** Se guarda la configuración de los controles y los niveles asignados de los parámetros.

2. **Cargar configuración…:** con esta opción se puede cargar la configuración previamente grabada.

**En ambos casos, presionar Aceptar para permitir que la aplicación pueda guardar o cargar una configuración.**

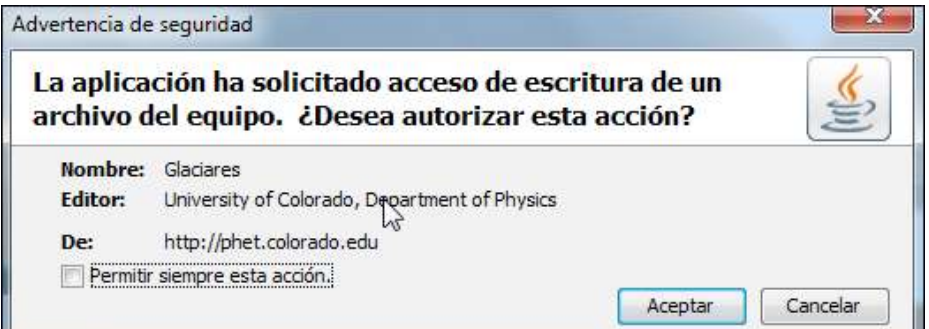

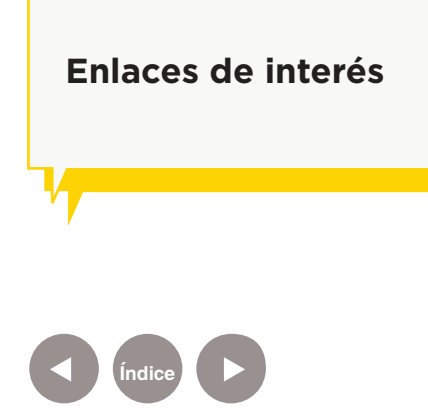

Sitio oficial: http://phet.colorado.edu/

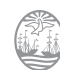

#### **Contacto:** asistencia.pedagogica.digital@bue.edu.ar

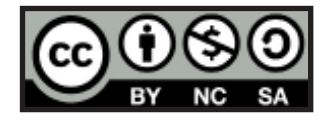

Esta obra se encuentra bajo una Licencia Attribution-NonCommercial-ShareAlike 2.5 Argentina de Creative Commons. Para más información visite http://creativecommons.org/licenses/by-nc-sa/2.5/ar/

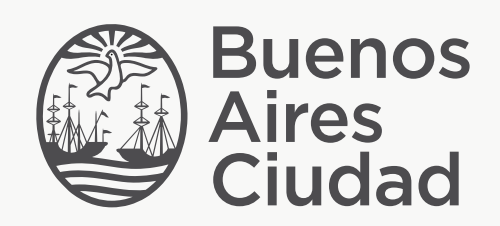

buenosaires.edu.ar (f)/educacionGCBA (E)/educGCBA

Ministerio de Educación del Gobierno de la Ciudad de Buenos Aires 03-05-2024